## **วิธีการใช้งาน ระบบแบบทดสอบคู่ขนาน สกร.จังหวัดกาฬสินธุ์**

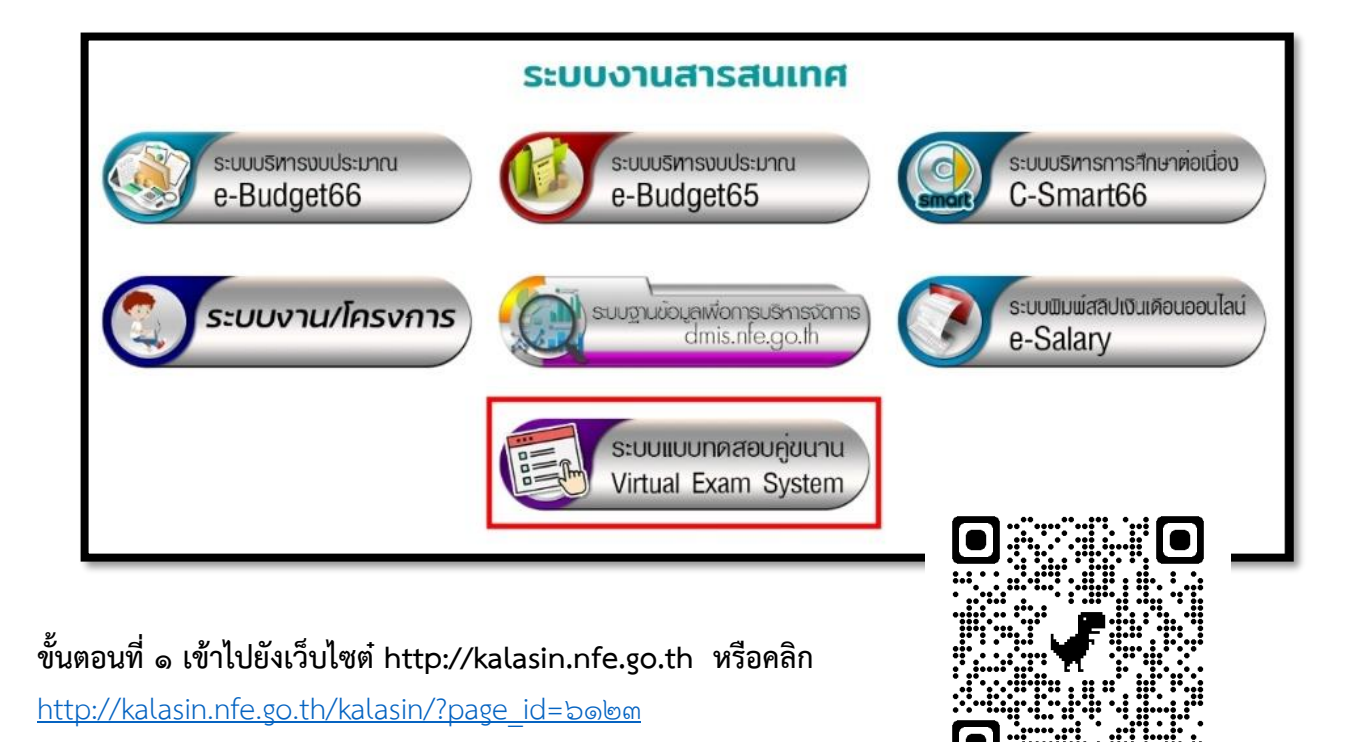

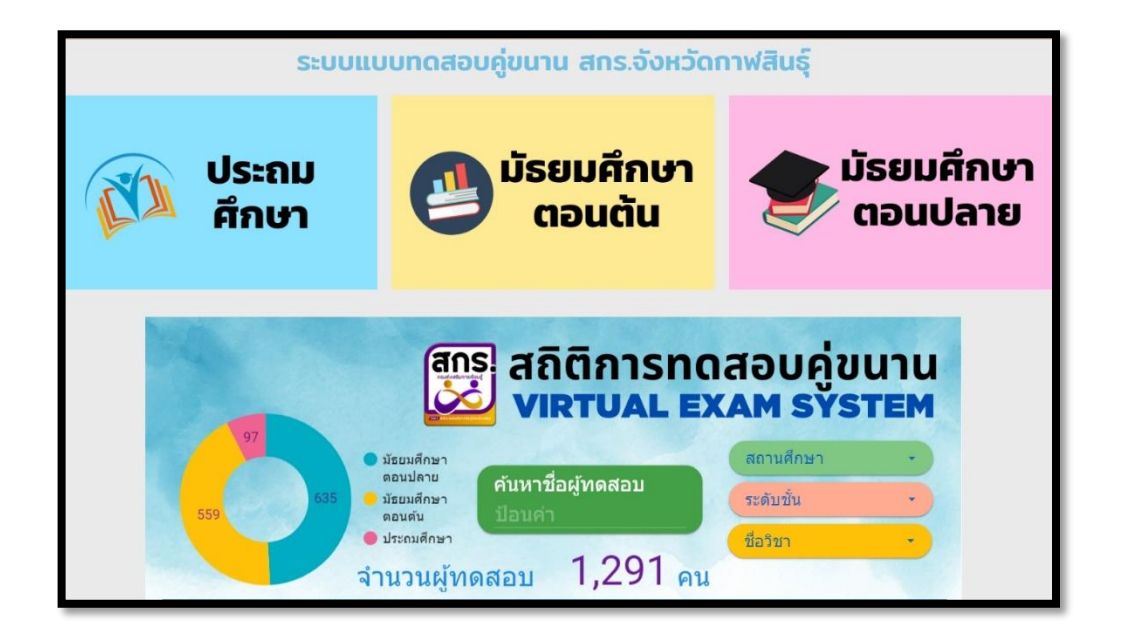

**ขั้นตอนที่ 2 คลิกเลือกระดับที่จะทำการทดสอบ**

**ขั้นตอนที่ 3 คลิกเลือกรายวิชาที่จะทำการทดสอบ**

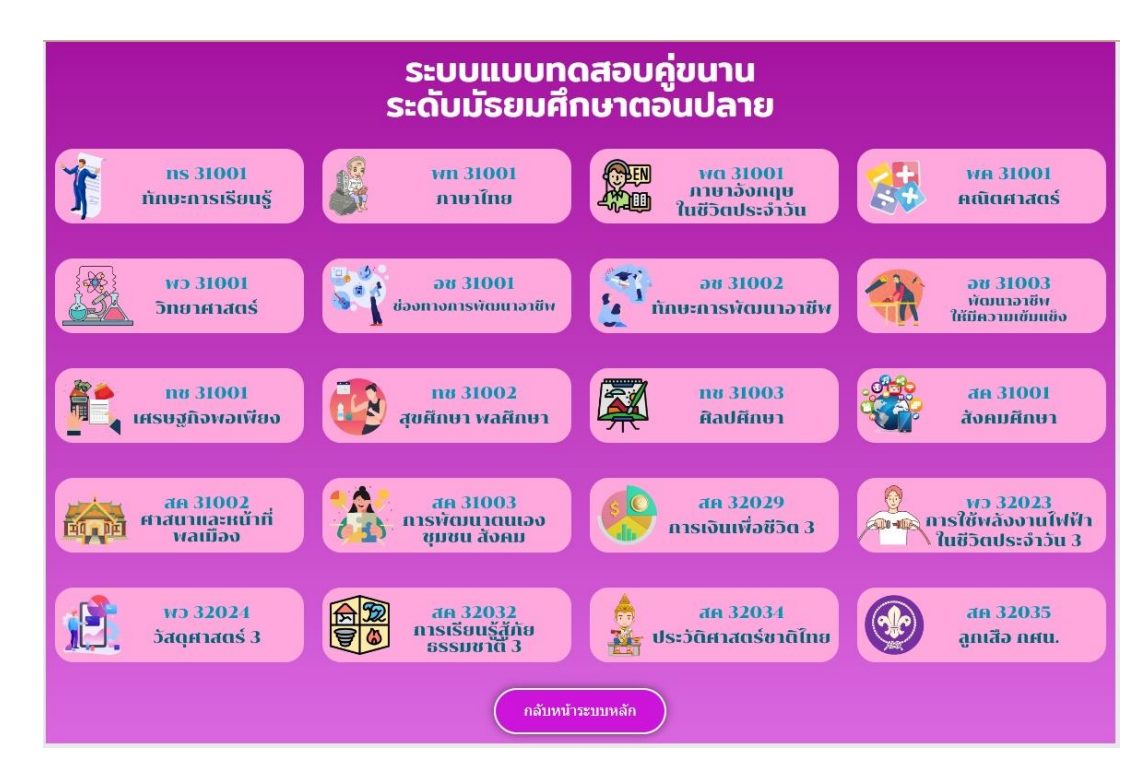

**ขั้นตอนที่ 4 กรอกข้อมูลผู้ทดสอบ กด เริ่มทำข้อสอบ**

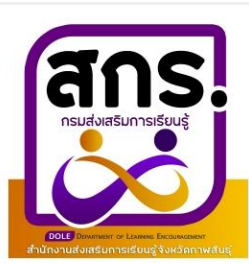

## สำนักงานส่งเสริมการเรียนรู้จังหวัดกาฬสินธุ์

## แบบทดสอบเสมือนจริง รายวิชาภาษาไทย ระดับมัธยมศึกษาตอนปลาย

ึกรุณากรอกข้อมูลเพื่อเริ่มทำข้อสอบ:

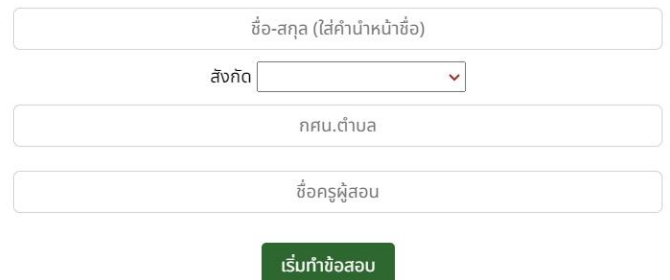

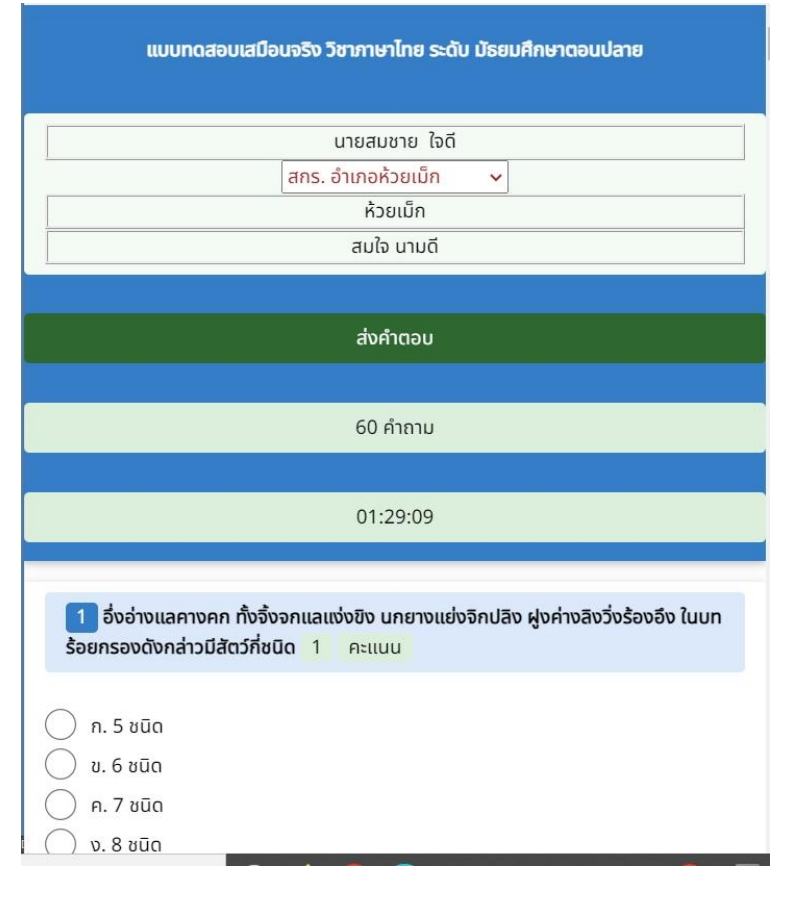

**ขั้นตอนที่ 5 เริ่มทำแบบทดสอบ จำนวนข้อสอบขึ้นอยู่กับรายวิชา และมีการกำหนดเวลาในการทำข้อสอบ**

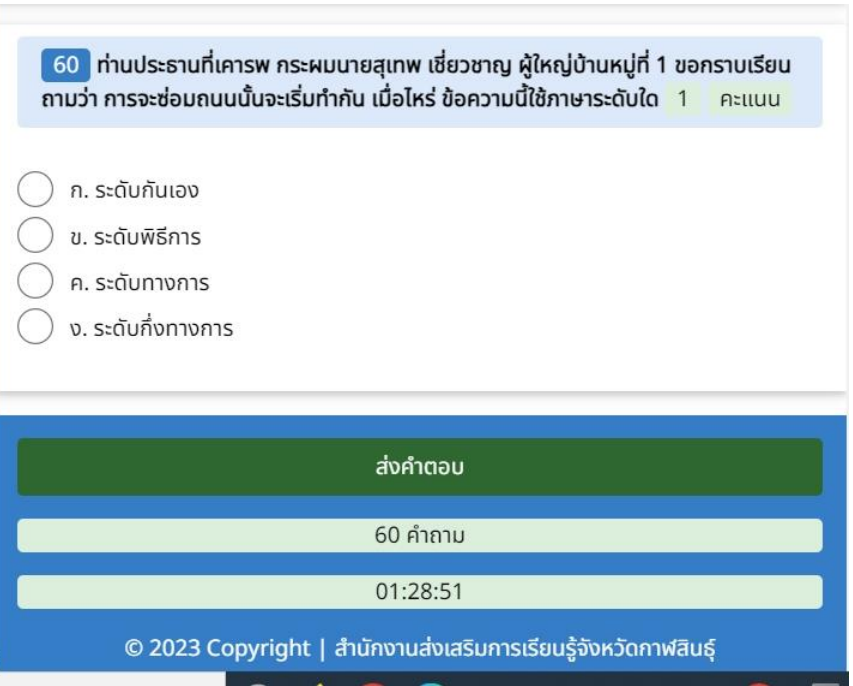

**ขั้นตอนที่ 6 เมื่อทำแบบทดสอบครบ กดส่งคำตอบ ระบบจะแสดงผลคะแนนทันที**

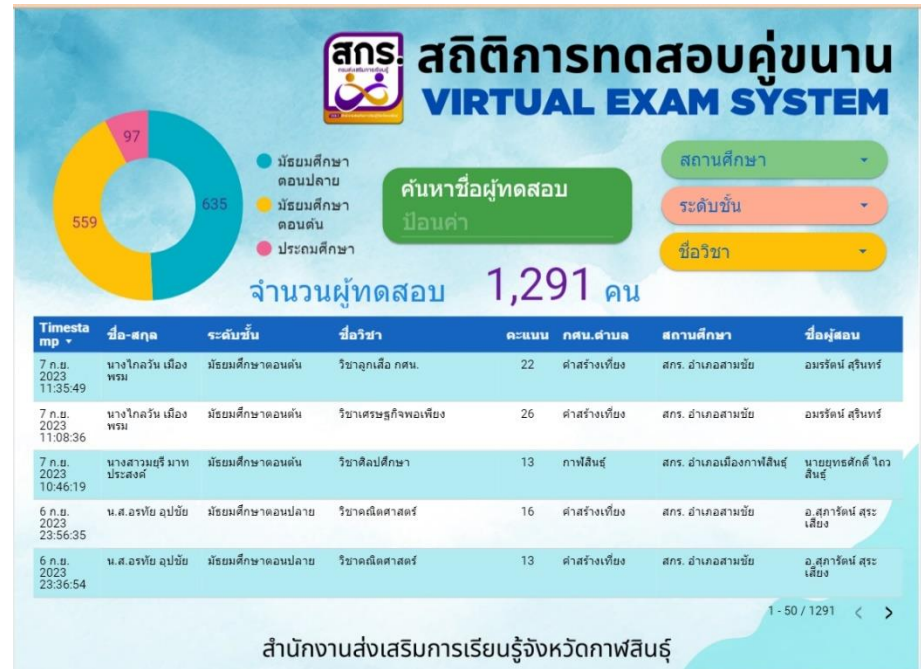

ขั้นตอนที่ ๗ ระบบจะประมวลผลสถิติผู้ทำการทดสอบทุก ๆ ๑๐ นาที